## **Web Page for Proficiency III** *(Web Based Learning Activity) Creating & Saving a Microsoft Word Doc as a Web Page*

**1.** Open a blank Microsoft Word document. **3.** Change **Save as type:** Choose Web Page **4.** Type the **File Name**. (Use your last (\*htm; \*html) from the pop-down  $\cancel{\text{w}}$  indow. name\_topic title) **2.** Click **File** > **Save As** *(NOT "Save As a Do NOT* choose "Single File Web Page" for "Web Page *Web Page")*  Examples: *Filtered"*File name: binford butterflies Save as type: Web Page (\*.htm; \*.html) Save File name: Word Document (\*.doc) ferguson frog cycle Save As... XML Document (\*.xml) Single File Web Page (\*.mht/\*.mhtml) Veb Page (\*.htm File name: williams literacy web sites Save as Web Page... Web Page, Filtered (\*.htm; \*.html) Document Template (\*.dot) **5. Go to Table > Insert > Table in the7.** Click inside of a cell and then go to **Table > 10.** Click inside the center cell to place the **Table Properties. menu bar.** insertion point (cursor). Insert Format Tools Table Window Help Adobe PDF **Borders and S Table Properties**  $|?|X$ **Praw Table**  $9 - 18 - 87$ Table Row Column Cell Borders Page Border Insert  $\blacktriangleright$   $\blacksquare$  Table... **11.** Click **...** <u>*m m*<sup>orumum</sup>.</u> Setting: Delete Columns to the Left  $\boxed{\mathbf{v}}$  Preferred width:  $\boxed{10" \quad \hat{\mathbf{v}}$  Measure in: Thches  $\boxed{\mathbf{v}}$ Select Columns to the Right Alianment  $None$ </u> Merge Cells **12.** Choose a WordArt design. Click OK. Indent from left: Rows Above ᄩ ▦ 壨 Split Cells... Rows Below Split Table Box 턭 Left <sup>e</sup> Cells.. Center Right **13.** Type a title for the web page. Fext wrapping Œ **Edit WordArt Text** All 里 壨 **6. Change Columns** to 3 and **Rows** to 1.  $\frac{2m}{\sqrt{8}}$ Around  $[Positioning...]$ None E Grid **Life Cycle of Butterflies Insert Table**  $\overline{\mathsf{x}}$ Borders and Shading Options... 翮 Custom Cancel Table size Number of columns:  $\div$  $\boxed{\alpha}$  Cancel **8.** Click **Borders and Shading**. ÷ 1 Number of rows: .<br>Kabupatèn Kabupatèn **9.** In the next window click **None**. (This makes **14.** Click OK. the table invisible on the web page.) *You can insert more columns & rows, if desired.* **15. Save** as you work by clicking the **i**con or use the shortcut keys.  $(Ctrl + S)$ 

## **Web Page for Proficiency III** *(Web Based Learning Activity)*

*CONTINUED* 

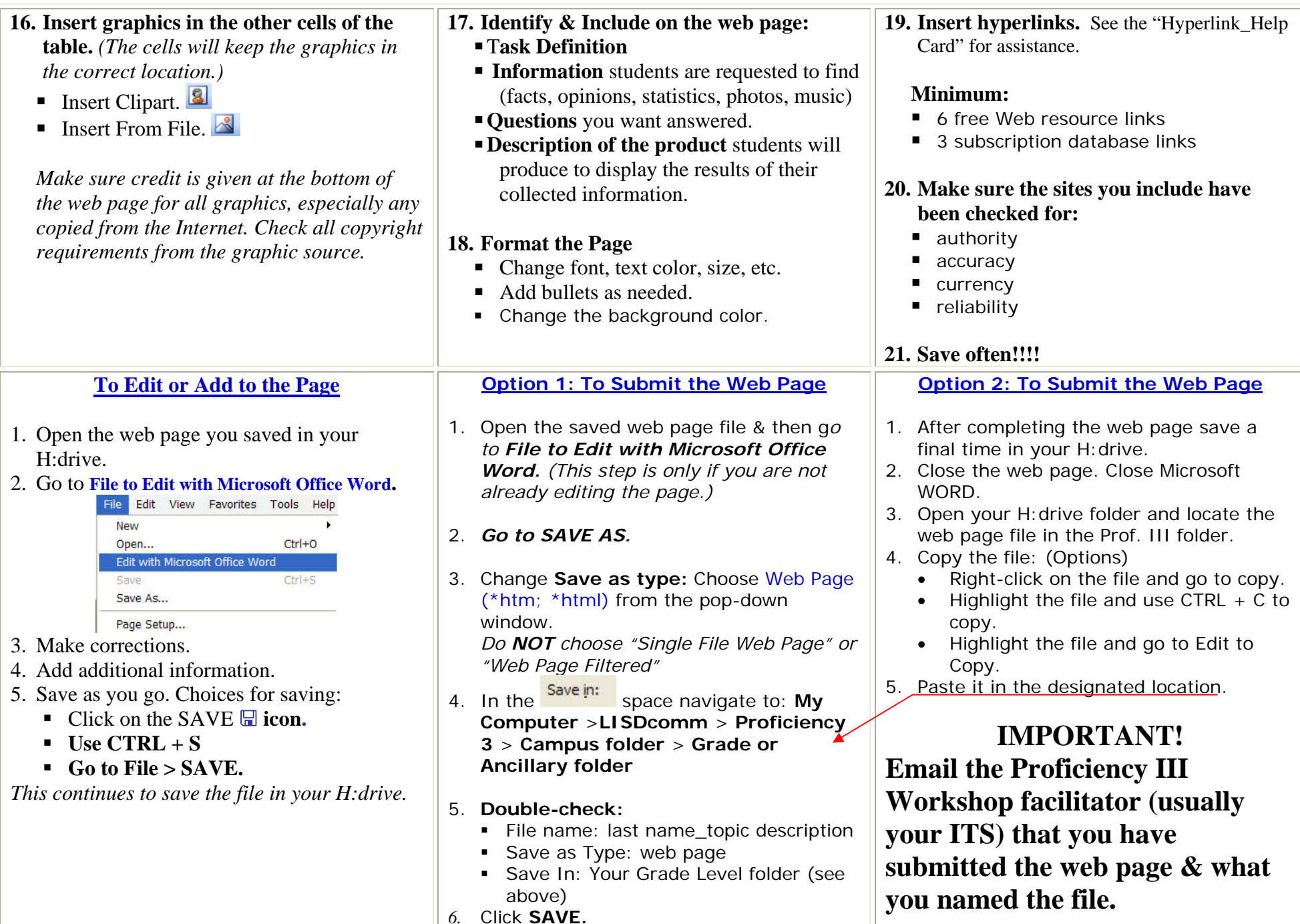